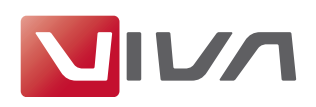

# Preparing the Installation

For the installation and subsequent problem-free operation of the layout program VivaDesigner, the following conditions are absolutely essential. These are explained below.

#### Step 1: Remove/delete previously installed program versions

If they exist, remove all previously installed program versions before the installation (see section Uninstalling or deleting the program). In every case, delete existing installations of a Free Edition or a Demo Version if you have purchased a license for a full version. A Free Edition or a Demo Version can not be unlocked with a license key for a full version!

#### Step 2: The correct installation program for your operating system

For the software installation VIVA has developed appropriate installation programs for different operating systems (Windows, Mac OS X and Linux). Please ensure when ordering or downloading the installer program that you select the correct one for your operating system.

#### Note:

All VIVA-Programs are available as 32-bit versions. An installation on computers with a 64bit operating system is possible in some cases, but the VIVA programs will be supplied in 32-bit mode, insofar as this is supported by the operating system.

#### Step 3: Unpacking the installation program

The installation program may be packed in an archive (e.g.  $ZIP$  or rar file). A ZIP/RAR file may be recognized by its suffix, when these are displayed as default. In this case you must unpack the installation program so as to be able to start it. Programs for unpacking archives (e.g. ZIP files) are a part of the operating system.

#### Note:

When using Windows, it may be that the operating system's own unpacking program displays an empty archive. In this case please use a free of charge additional program (e.g. 7-Zip), to unpack the ZIP.

#### Step L: Installation rights

The installation may under certain circumstances only be possible with local administrator rights. If you do not possess appropriate rights, please contact your administrator.

#### Step 5: Licensing the software (chargeable versions only)

#### I. Free Edition

Users of a free of charge version (Free Edition) do not need a license file. A suitable license file is included in the installation package.

Note:

A free of charge Free Edition cannot be updated with a license file for chargeable program versions. In this case you must use another installation program.

#### 2. Demo Version

Users of a free of charge time-limited demo version also do not need a license file. A demo license file is included in the installation package. When the time limit for using the demo version has expired, documents may be edited further with the free of charge Free Edition or a chargeable licensed program version.

#### 3. Chargeable full version

Users of a licensed full version will receive an installation program containing a time limited license file. Replace this license file with the final license file that you will have received from

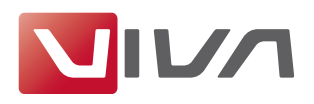

either VIVA or your product dealer after purchasing the software. The license file can be used for licensing a program on all platforms and has the suffix .vlk.

To exchange a time limited license file for a final license file for chargeable program versions (i.e Personal Edition or Commercial Edition), please see the section Update License Key.

#### $Note:$

- Do NOT try to open the license file with another program (Text Editor, etc.) or in a browser.
- Store the license file on your computer and note its location so that you have the license file for a later installation.

#### Step 6: Hardware protection

Some special Desktop and Server applications are supplied by VIVA with a hardware protection key (Dongle) as well as the license file. If you have received software with hardware protection (e.g. with the purchase of server software), attach the hardware key to your computer's USB connection before you install the software. The VIVA application should recognise the hardware key automatically after installation, or at least after the computer is rebooted.

# **Installation on Microsoft Windows**

## **Program installation**

#### Step 1: Unpack the installation program

The installation program may be packed in an archive (e.g. ZIP file). A ZIP file may be recognized by the suffix .zip (see Step 2 Preparing the installation).

### Step 2: Start the installation program

#### Windows XP ONLY:

Click the installation program (Setup.exe) and select the command Run as in the context menu (right mouse button). Select Following User and enter the Administrator name and password. If you are sure that you have administrator rights, you can also start the installation program (Setup.exe) with a double click on the program icon.

#### Windows Vista, Windows 7 & Windows 8 ONLY:

Click the installation program (Setup.exe) and select the command Run as Administrator in the context menu (right mouse button). If you are sure that you have administrator rights, you can also start the installation program (Setup.exe) with a double click on the program icon.

#### Step 3: Select the installation language

Select a language for the installation program. The language of your operating system will be selected as standard. If this language is not available for the installer, the program will select English automatically.

#### Step 4: Follow the installation instructions

Follow the instructions of the installation program.

#### $Note:$

- By default, all the options are defined so that in most cases you only need to confirm the settings.
- Use the option Standard or Complete.
- In most cases you can go back a step if you think that you may have made a mistake.
- You can cancel the installation at any time and if necessary restart from the beginning.
- Select a valid license file (.vlk). The installation will cancel automatically if you do not agree to the license conditions.

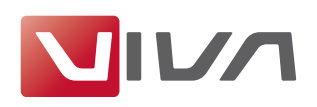

#### **Step 5: Start the program**

After completing and closing the installation, start the program with a double click on the program icon.

#### $Note:$

- *i.* If you have problems installing the program or starting the program after installation, *please check your user rights. It may be that you do not possess the right to install any software on your computer. In this case please refer to your Administrator.*
- 2. On Windows systems an error warning may appear advising that a DLL/OCX file could not *be registered. In this case, always click the Ignore button.*

#### **Step 6: Choose License File**

With chargeable licensed versions or after expiry of a time limited program version, the program will ask for a license file at the start. Select the appropriate license file with the suffix **.vlk** (see the section Preparing the Installation).

*Note:* 

- *<i>2**I**Z**Z**K**Windows users, it may be that the installation program refuses the license file, although the installation was carried out as an Administrator. In this case it sometimes helps to reboot the program several times. Alternatively, you can rename the license file as viva.vlk and replace the existing file in the Resources sub-folder of your program folder. With server versions you should always follow this procedure.*
- *0 Wr Ś{fŝdţjŚ d ũlpŚ0olplũŚg olfŚţvŚ iloŚ iru dţ xţolplũŚg olfŚţvŚ iloŚ iru fŝdujŚdŗoŚ surjudp yŚuvlrţv +ŅŚuvrţdo Hglũlrţ ru FrppŚufldo HglũlrţĞġ soŚdvŚ vŚŚ ũŝŚ vŚfũlrţ* **Update License Key***1*
- *0 Ķ iuŚŚ ri fŝdujŚ IuŚŚ Hglũlrţ fdţ QRW ŗŚ xsgdũŚg Ŭlũŝ d olfŚţvŚ iloŚ iru fŝdujŚdŗoŚ sur0 gram versions. In this case you must use a different installer.*
- A Free Edition or a Demo version can not be unlocked with a license key for a full ver*sion!!*

## **Customize your Installation**

You can customize the program installation after the event if certain parts of the program should be stored on other drives or in networks. This can be helpful if, for example. Certain elements of the program (e.g. color lists, license files, etc.) are not stored locally, but are managed centrally. For this purpose Windows provides the Shortcut concept. You can create shortcuts for individual files or for complete folders. The shortcuts can link to a local or a network drive.

### **Uninstalling or deleting the program**

On Windows you can deinstall with the VIVA program or with the operating system. In both cases you achieve the same result.

#### **Deinstallation with the VIVA program**

- Select the Windows Start menu and then the option Remove VivaDesigner.

#### **Deinstallation with the operating system**

- In the Windows Start menu, select the **Control Panel** for **Software** or **Programs**.
- Select the program to be removed and follow the instructions.

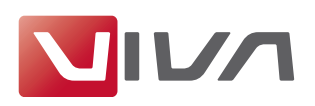

# Update License Key

A license key update is necessary when

- you want to exchange a temporary license with a final one after paying the invoice, or
- the license file supplied with the program has expired, or
- you have installed additional program modules and/or want to activate existing modules.

For the update, you need a license file (see the section Preparing the Installation).

#### **Step 1: Start the program**

Start the program. If the program cannot be started due to the expiry of the license file, the Key Updater will start automatically. Continue with Step 3.

#### **Step 2: Update License**

Choose the menu command  $Help \rightarrow Update License Key$ .

#### **Step 3: Follow the instructions**

Follow the instructions in the program.

#### $Note:$

*ln very rare cases it may be that the installation program refuses the license file, although ũŝŚ lţvũdoodũlrţ Ŭdv fduulŚg rxũ dv dţ Ķgplţlvũudũru1 Lţ ũŝlv fdvŚ |rx fdţ uŚţdpŚ ũŝŚ olfŚţvŚ file as viva.vlk and place it in the folder Resources of your program folder and possibly replace an existing file viva.vlk.* 

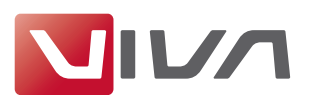

# Automated Installation (for System Administrators only)

As an administrator you can carry out an automated installation, or share the program. Particularly on Windows, there are many programs for an automated installation. As an administrator there are a few aspects to which particular attention should be paid.

# Preferences file

In this Preferences file are contained all of the settings that can be entered in the program's Preferences dialog. If users need certain predefined settings, you will need this file for the automated installation. This is particularly true if you need special program settings. The Preferences file is not part of the installation, but is saved when the program quits for the first time, and is updated when further changes are made. The Preferences file contains both preferences for the program and preferences for documents.

To create a Preferences file for automatic installation, please proceed with the following steps:

#### Create Preferences file:

- 1. Install the program on a reference computer according to the installation instructions.
- 2. Start the program.
- 3. Choose the menu command Edit > Preferences (Windows/Linux) or VivaDesigner > Preferences  $(Mac)$ .
- 4. Set all the program and document preferences you require.
- 5. Quit the program.
- 6. Open the folder in which the program has saved the Preferences file. The paths are as follows:

#### Windows XP:

C:\Documents and Settings\[User Name]\Program Files\Viva\[VIVA Programname]\Application [Programversion].prefs

#### Windows 7/8:

C:\User\[User Name]\AppData\Roaming\Viva\[VIVA Programname]\Application [Programversion].prefs

#### Mac OS X:

Users/[User Name]/Library/Preferences/Viva/[VIVA Programname]/Application [Programversion].prefs

#### Linux:

/home/[User Name]/. Viva/[VIVA Programname]/Application [Programversion].prefs

Example for the Variable [Programversion]: Application 7.1.prefs for Version 7.1.

Please note that some folders may be hidden and are displayed gray in the example.

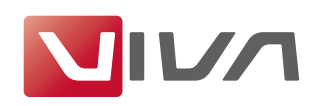

## **Windows Registry**

For technical reasons, NOT all program preferences are saved in the Preferences file. The Proxy Settings for example are saved in the Windows Registry, so that the VivaFileSender can also access this information. In this case you must extend the Windows Registry.

Since Version 7.1 (Build 7107) and 8.0 (Build 7514), the Proxy settings must be entered in KEY\_LOCAL\_MACHINE/Software/Viva/VivaApp/Proxy. The software will then register the fact that at the time of the installation there is, as yet, no user in the system. The deciding factor here is the value in SystemScopeStamp as well as the pure Proxy settings. The value format is a free choice (date, number or text) but must be UNIQUE.

The software checks the entry in KEY\_LOCAL\_MACHINE when it is started and enters these settings automatically in KEY\_CURRENT\_USER. If the user changes the Proxy settings, then the new settings will take effect, as long as the value in the field **SystemScopeStamp** has not changed. If the value in the field SystemScopeStamp changes, the Proxy settings from KEY\_CURRENT\_USER will be overwritten automatically with the Proxy settings in KEY\_LOCAL\_MACHINE.

## License file

If you carry out an automatic installation, you must ensure that there are individual serial numbers for each computer, which are generally only allowed to be used on one computer. A general license file for a corporation is only available on request.

In a manual installation the license file is saved to the user folder. The program automatically names the file viva-x.x.vlk, whereby the variable x.x represents the program version (e.g. viva-7.1.vlk for Version 7.1). We recommend this procedure.

### Paths for the license file in the user folder:

#### **Windows XP:**

C:\Documents and Settings\[User Name]\Program Files\Viva\[VIVA Programname]\viva-[Programversion].vlk

#### Windows 7/8:

C:\Users\[User Name]\AppData\Roaming\Viva\[VIVA Programname]\viva-[Programversion].vlk

#### Mac OS X:

Users/[User Name]/Library/Preferences/Viva/[VIVA Programname]/viva-[Programversion].vlk

#### Linux:

/home/[User Name]/. Viva/[VIVA Programname]/viva-[Programversion]. vlk

Please note that some folders may be hidden and are displayed gray in the example. You can, however, also place the license file directly into the program folder if no user has yet been created on the computer, or if the computer is operated by several users. In this case the license file is just named **viva.vlk**, independently of the version number.

### Paths for the license file in the program folder:

Windows XP: C:\Programs\[VIVA Programname]\Resources\viva.vlk

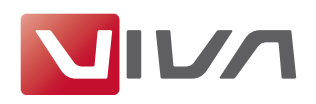

Windows 7/8: C:\Program Files(x86)\[VIVA Programname]\Resources\viva.vlk

Mac OS X: Applications/[VIVA Programname]/Resources/viva.vlk

Linux: opt\viva\Resources\viva.vlk

## VCP file

If you work with service providers who supply you with a communication profile, this communication profile should also be taken into account with an automated installation. With the help of the communication profile, you can send documents with all fonts and images used to third parties fully automatically. Please refer to the chapter in the manual entitled Package & Send.

To enable customers in need of support to transfer test files to VIVA, the default communication profile Viva Support with the file VIVA\_Support.vcp is supplied with the program. You can decide for yourself whether you will remove this communication profile for an automated installation and/or install other communication profiles supplied by your service provider. The communication profiles always have the suffix .vcp and must be placed in the folder Resources/Services of the program folder.